## **Workflow MP 7 - Printing AutoCAD Files in MicroStation**

This document guides you through printing AutoCAD files in MicroStation.

## **Workflow Outline**

**Open an AutoCAD File in MicroStation** - To ensure that the printed AutoCAD file matches printed MicroStation files, the AutoCAD file is printed from MicroStation.

- ♦ Commands Used: **File > Open** Used to access the MicroStation Manager dialog box. From there, the AutoCAD file is opened.
- ♦ **DWG/DXF Units** This sets the units for the AutoCAD file to match MicroStation units.

**Print the File** - There are two items that need to be set before sending the file to the printer; the printer driver and the pen table.

- ♦ Commands Used: **Print** Used to access the Print dialog box.
- ♦ **Printer Driver** Used to select the proper driver for the desired print type.
- ♦ **Pen Table > Attach** Used to attach the CDOT\_ACAD.tbl pen table.
- ♦ **Send Print**  Used to submit the file to the drawing to the printer (or file for a pdf).

## **Opening an AutoCAD file in MicroStation**

1. From the **Open** dialog, select an AutoCAD (\*.dwg) drawing file. Change **Files of Type** to *Autodesk(R) DWG Files (\*.dwg)* to view all the AutoCAD files residing in the specified directory. Select a file and **<D> Open**.

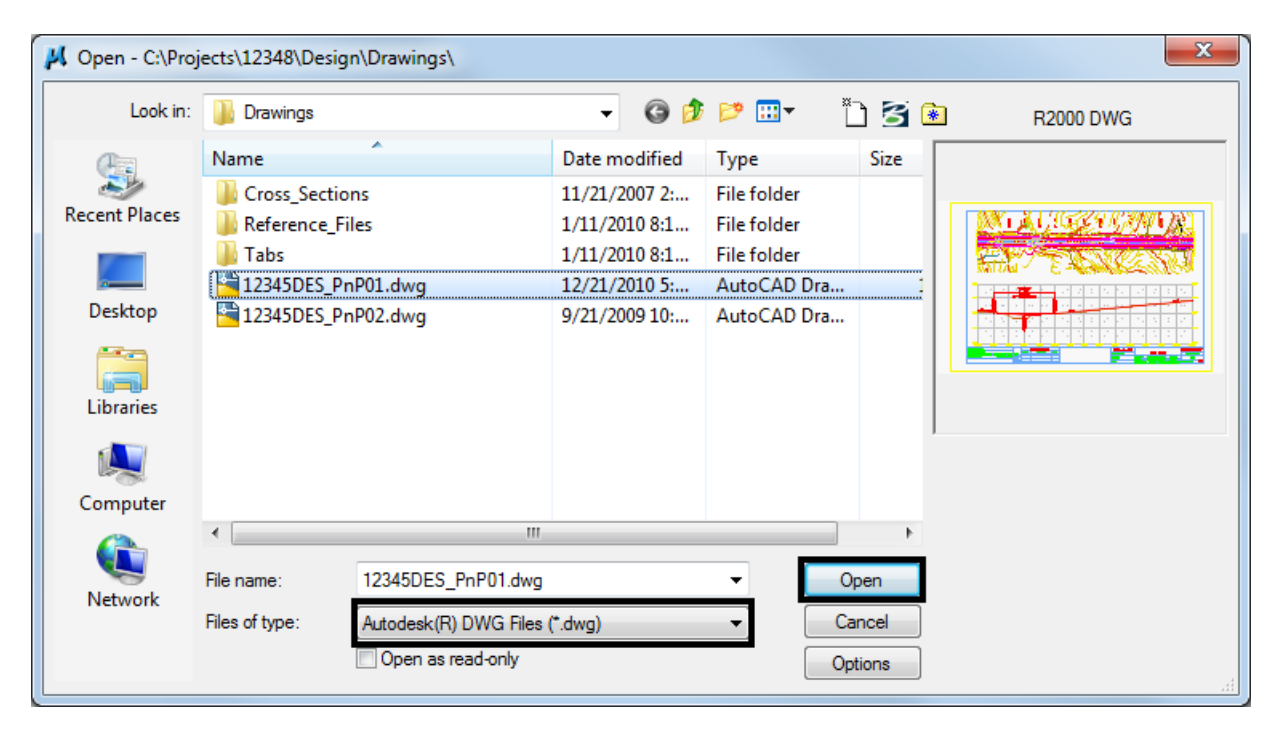

2. The **DWG/DXF Units** dialog box will appear. Verify the **Units** are set to *Survey Feet* and **<D> OK**.

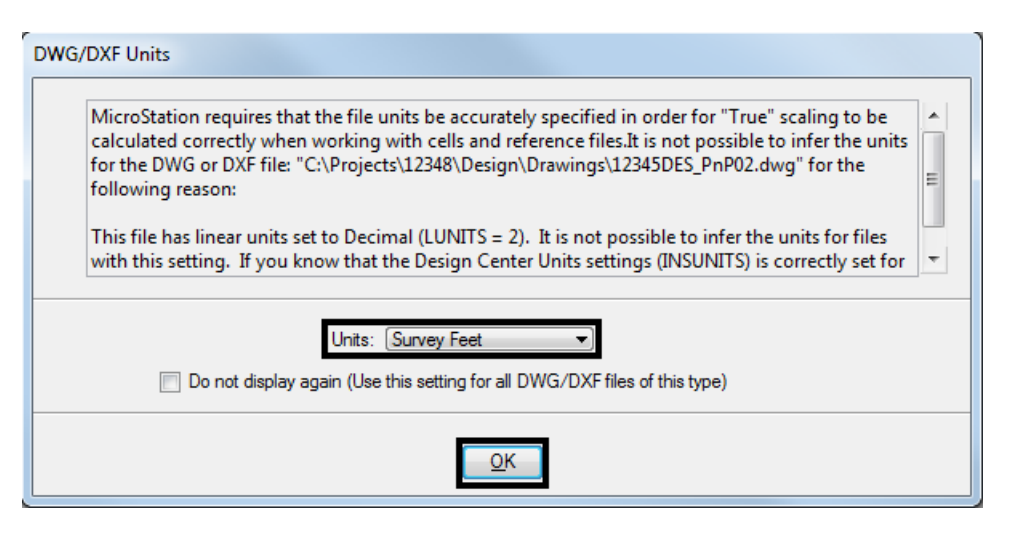

- **Note:** If the AutoCAD drawing file contains the **WWWW** PICS linestyle then change these elements and place them on the standard CDOT MicroStation Level called *ROW\_MONUMENT\_City-Limit-Line-Text* and update to use bylevel symbology.
- 3. Select **File > Print** to open the **Print** dialog box.

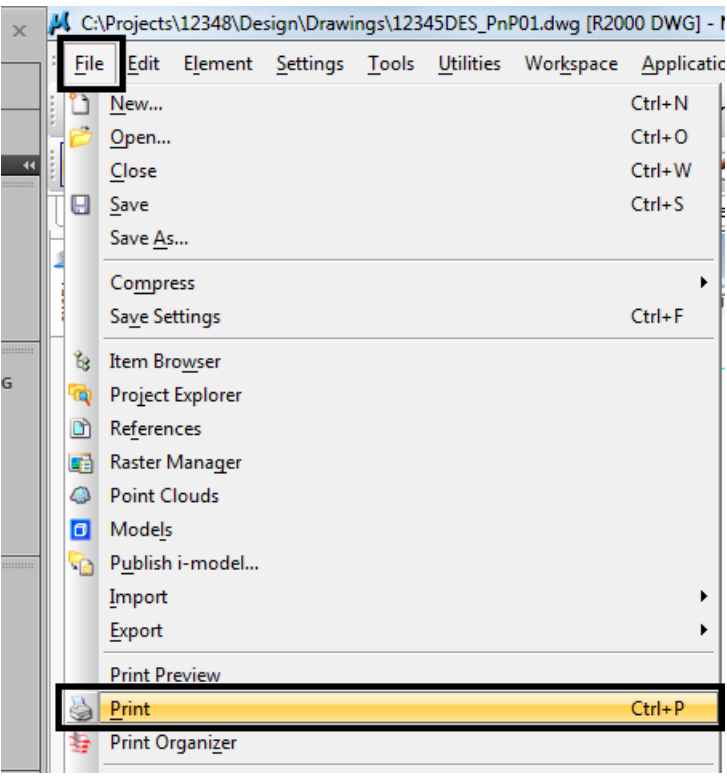

4. Optionally, **<D>** the printer icon on the **Standard Tool Bar**.

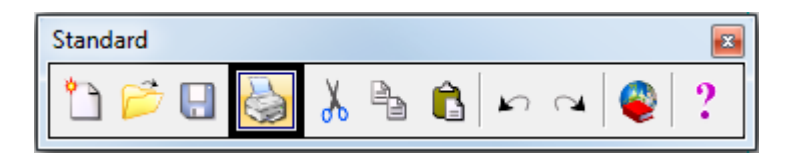

5. The current **Printer Driver** will display in the title bar at the top of the **Print** dialog box and the current **Pen Table** is displayed under the *General Settings* area.

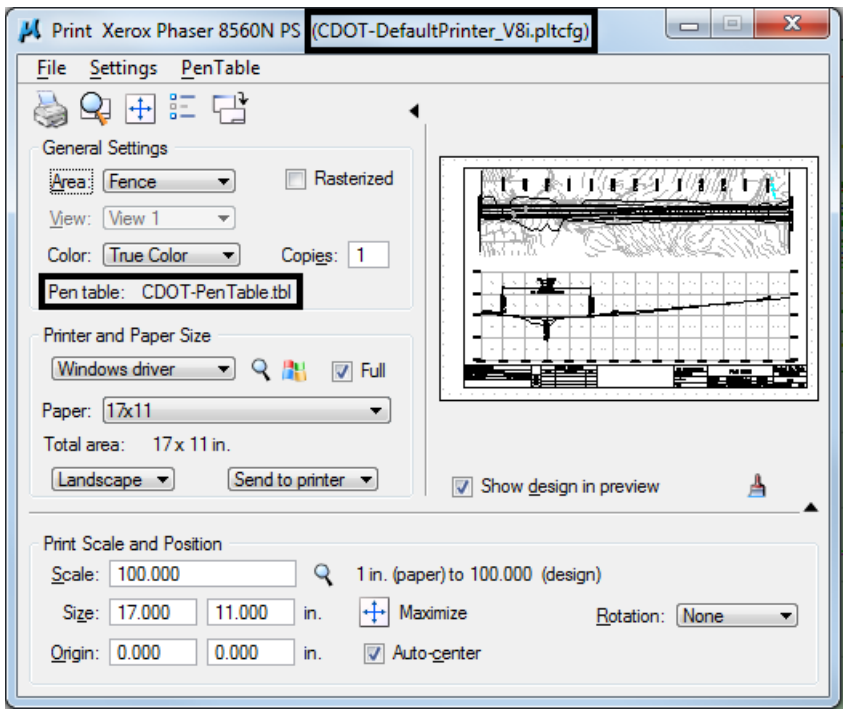

- **Note:** If you are printing Sheet Layouts, *Print Scale and Size* settings will update automatically. If you are printing from a Model Layout set the scale as desired. For more information or additional printing questions, see the workflow document *CDOT Workflow MicroStation Printing*.
- 6. The default Printer Driver is *CDOT-DefaultPrinter\_V8i.pltcfg* and the default Pen Table is *CDOT-PenTable.tbl*. To change the Printer Driver, **<D>** the magnifying glass located under *Printer and Paper Size*.

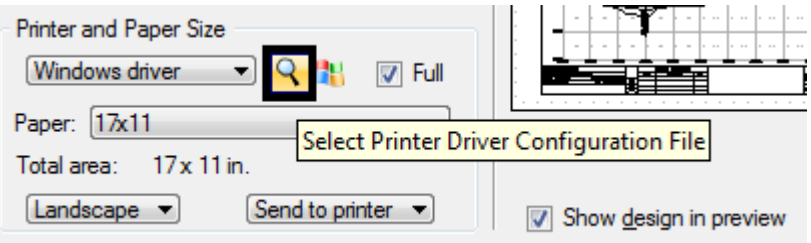

- 7. Seven printer drivers are available in the... *\Microstation\Plotter Driver* directory.
- *CDOT-DefaultPrinter\_V8i.pltcfg* should be used to send plots to the default printer.
- *CDOT-DefaultPlotter\_V8i.pltcfg* should be used to send plots to the default plotter.
- *CDOT-PDFDraftQuality\_V8i.pltcfg* should be used for the creation of draft quality (300psi) Adobe PDF files.
- *CDOT-DPDFHighQuality\_V8i.pltcfg* should be used for the creation of high quality (600psi) Adobe PDF files.
- *CDOT-Shaded\_PrinterDriver\_V8i.pltcfg* should be used for MicroStation drawings only.
- *CDOT-ROW-DefaultPlotter\_V8i.pltcfg* should be used to send ROW plots to the default plotter.
- *CDOT-ROW-DefaultPrinter\_V8i.pltcfg* should be used to send ROW plots to the default printer.

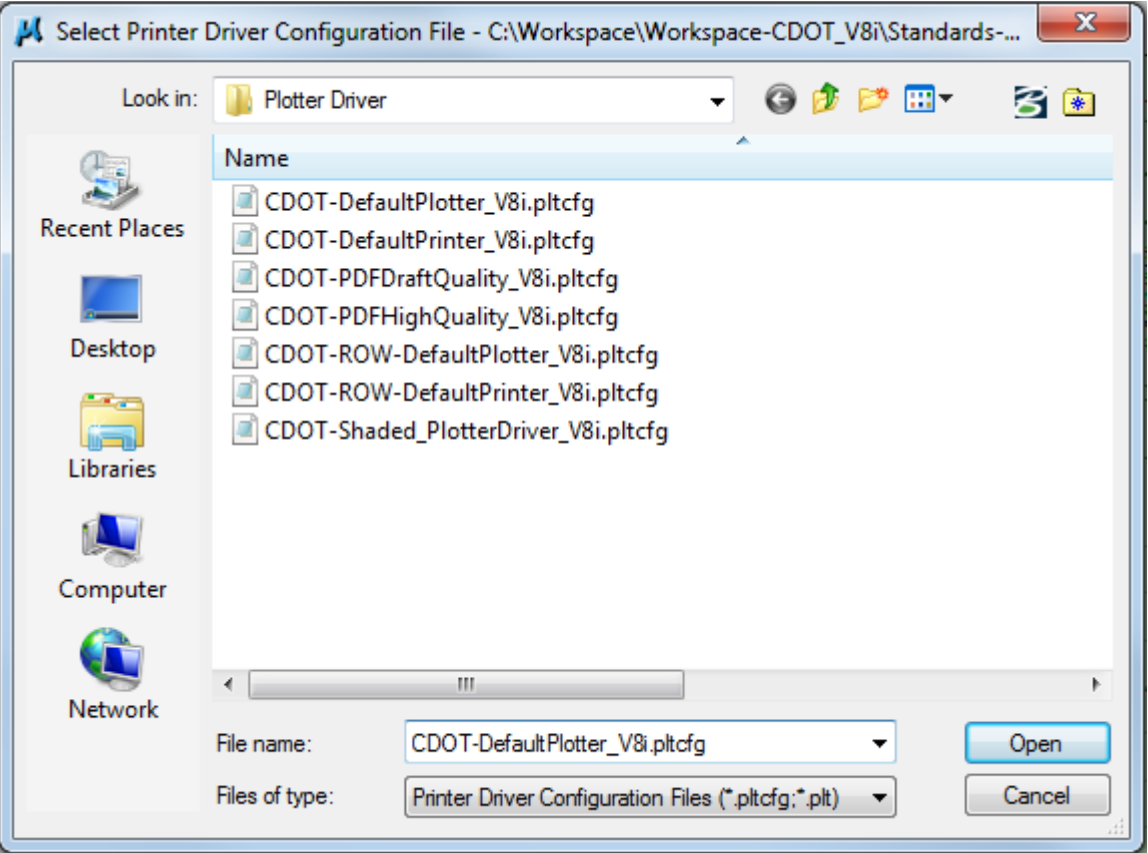

8. For printing AutoCAD files, change the Pen Table. Select **PenTable > Attach** from the pull-down menu.

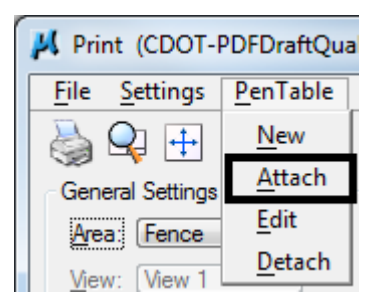

9. Select the *CDOT\_ACAD.tbl* Pen Table. The other options are for printing MicroStation Files only. **<D> Open**.

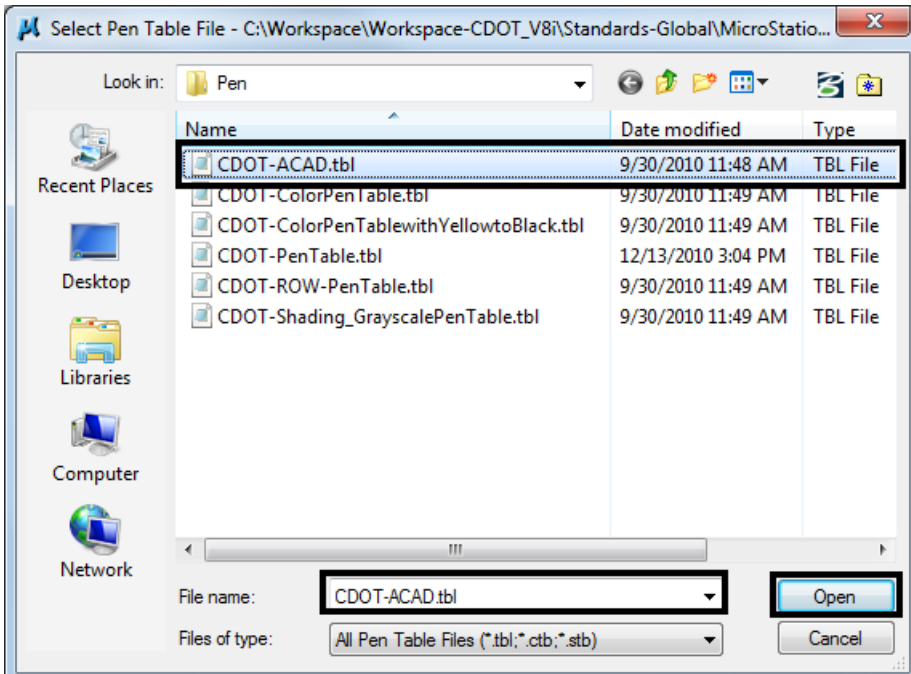

- *Note:* The *CDOT-ACAD.tbl* includes the standard colors and pen weights represented in the **CDOT Design Manual - Volume IV, Section 6.2.8**. If the standard colors were not used, the printout will contain actual colors or a grey scale representation of that color. To get a correct print out, the user must update the file to match the **CDOT Design Manual.**
- 10. Once everything has been set,  $\leq D$  the print is icon. This will send your plot to the designated printer.

11. If you selected the *CDOT\_PDFDraftQuality\_V8i.pltcfg* or *CDOT\_PDFHighQuality\_V8i.pltcfg* printer driver to create an Adobe PDF file, you will be prompted to define a file name and a location to save the PDF file.

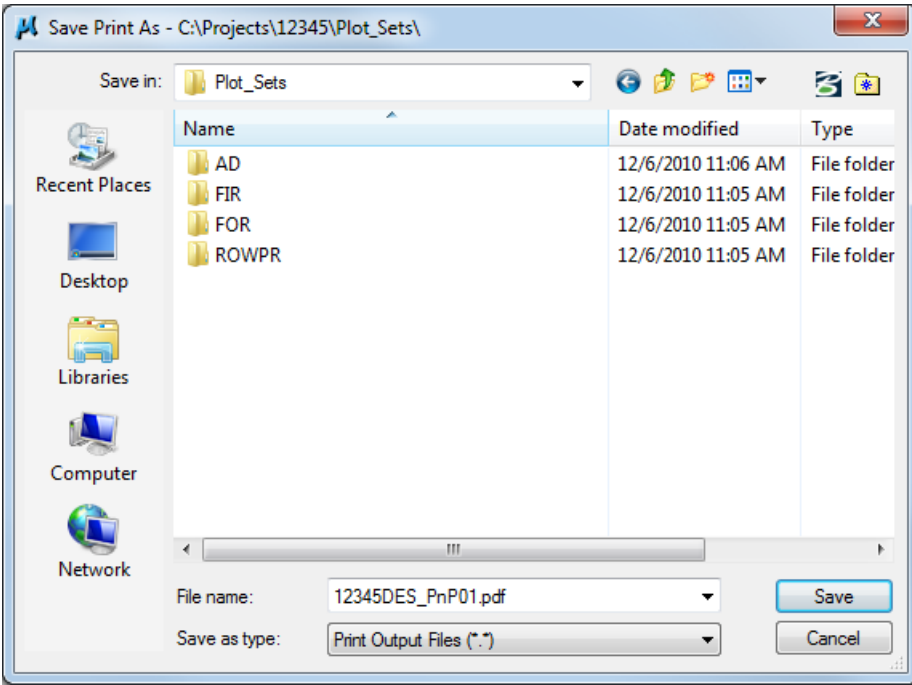